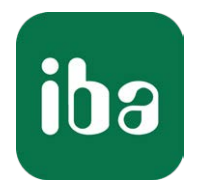

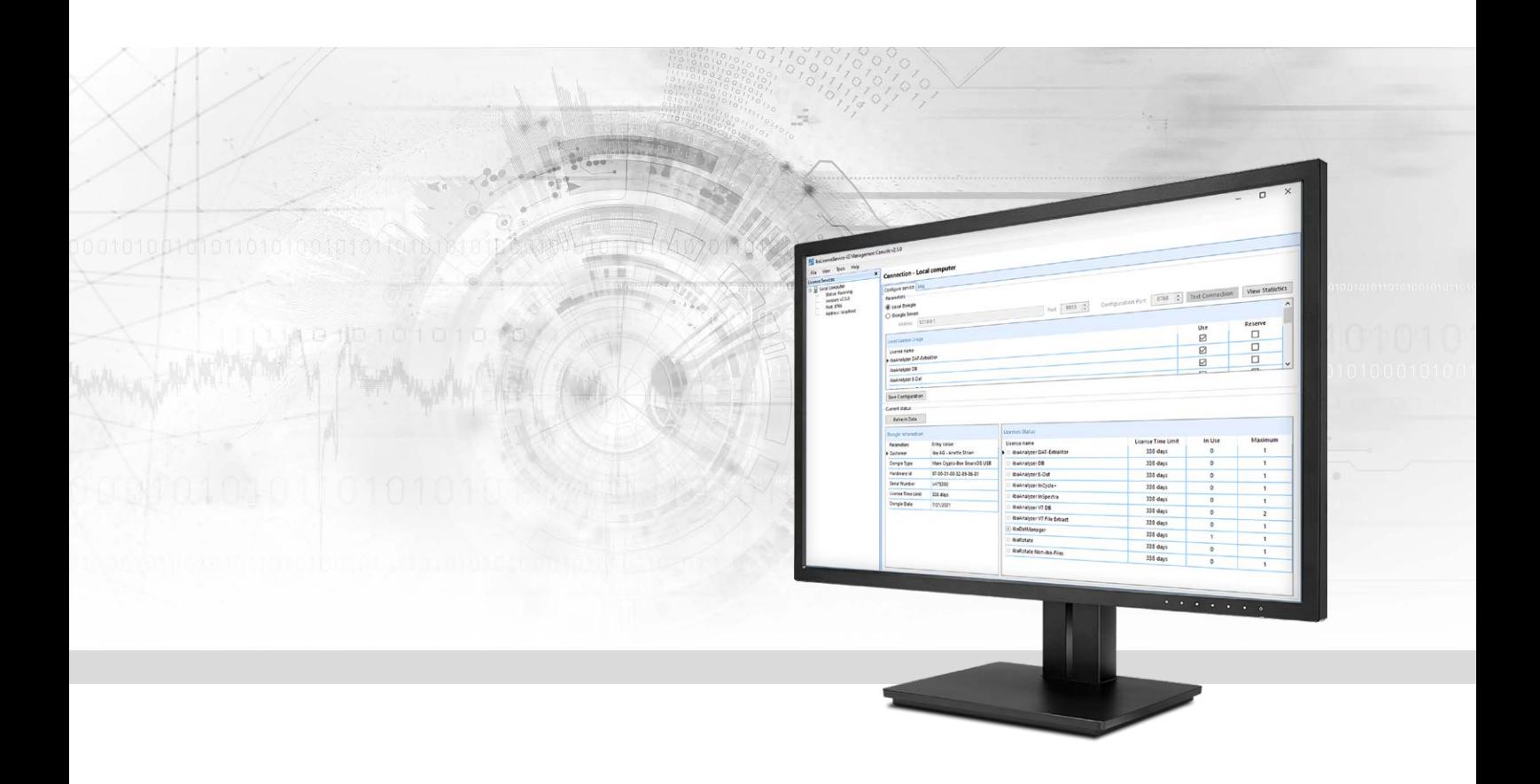

# ibaLicenseService-V2

# License management for iba software products

Manual Issue 2.1

> Measurement Systems for Industry and Energy www.iba-ag.com

#### **Manufacturer**

iba AG Koenigswarterstr. 44 90762 Fuerth Germany

#### **Contacts**

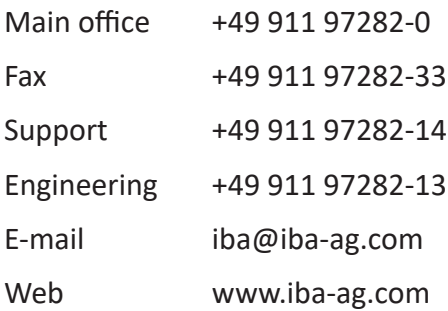

Unless explicitly stated to the contrary, it is not permitted to pass on or copy this document, nor to make use of its contents or disclose its contents. Infringements are liable for compensation.

© iba AG 2021, All rights reserved.

The content of this publication has been checked for compliance with the described hardware and software. Nevertheless, discrepancies cannot be ruled out, and we do not provide guarantee for complete conformity. However, the information furnished in this publication is updated regularly. Required corrections are contained in the following regulations or can be downloaded on the Internet.

The current version is available for download on our web site www.iba-ag.com.

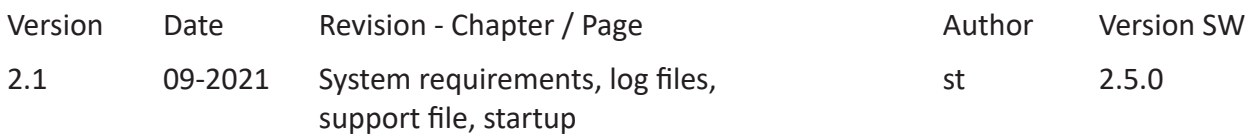

Windows<sup>®</sup> is a brand and registered trademark of Microsoft Corporation. Other product and company names mentioned in this manual can be labels or registered trademarks of the corresponding owners.

# Content

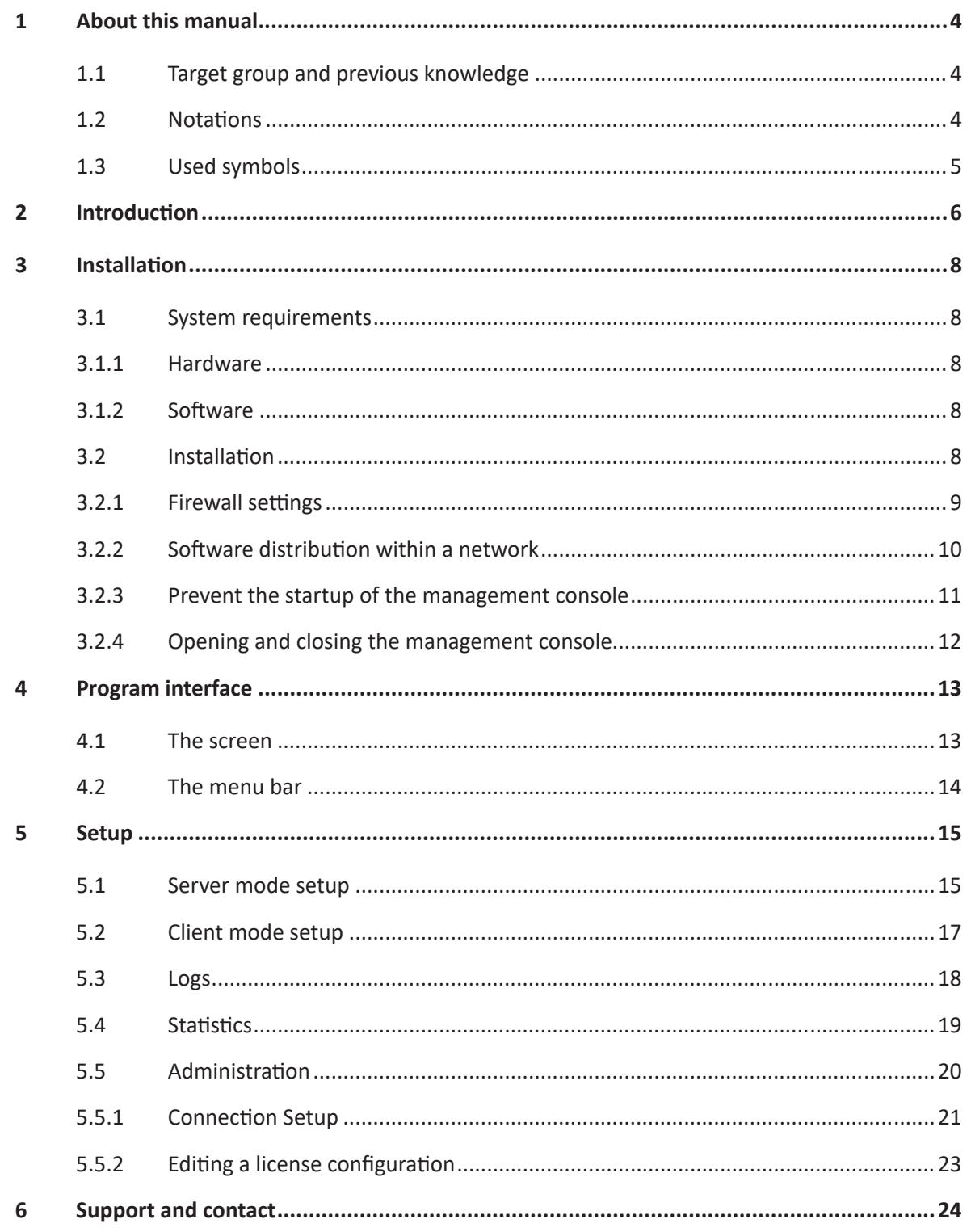

# <span id="page-3-0"></span>**1 About this manual**

This documentation describes the function and application of the software

*ibaLicenseService-V2*.

# <span id="page-3-1"></span>**1.1 Target group and previous knowledge**

This manual is aimed at qualified professionals who are familiar with handling electrical and electronic modules as well as communication and measurement technology. A person is regarded as professional if he/she is capable of assessing safety and recognizing possible consequences and risks on the basis of his/her specialist training, knowledge and experience and knowledge of the standard regulations.

# <span id="page-3-2"></span>**1.2 Notations**

In this manual, the following notations are used:

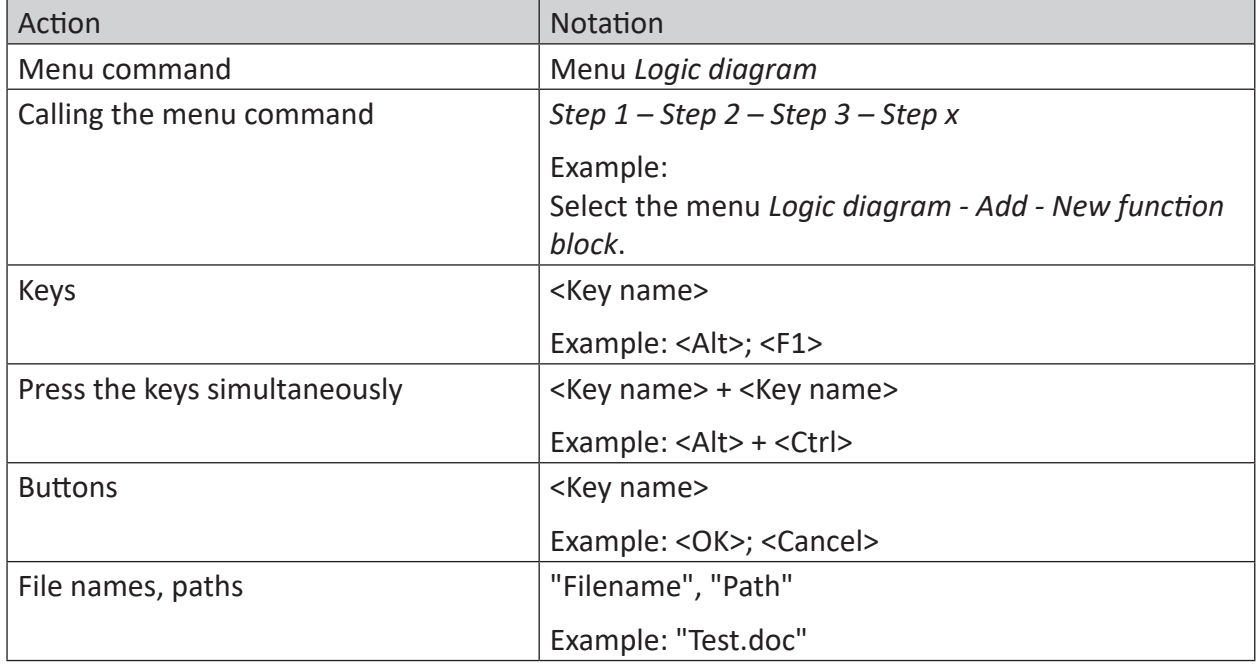

# <span id="page-4-0"></span>**1.3 Used symbols**

If safety instructions or other notes are used in this manual, they mean:

**Danger!**

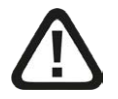

**The non-observance of this safety information may result in an imminent risk of death or severe injury:**

■ Observe the specified measures.

#### **Warning!**

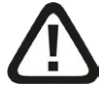

**The non-observance of this safety information may result in a potential risk of death or severe injury!**

■ Observe the specified measures.

#### **Caution!**

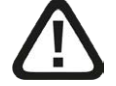

**The non-observance of this safety information may result in a potential risk of injury or material damage!**

■ Observe the specified measures

#### **Note**

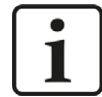

A note specifies special requirements or actions to be observed.

#### **Tip**

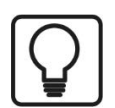

Tip or example as a helpful note or insider tip to make the work a little bit easier.

#### **Other documentation**

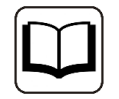

Reference to additional documentation or further reading.

iba

# <span id="page-5-0"></span>**2 Introduction**

ibaLicenseService-V2 is a software service for managing the iba software licenses in distributed topologies. Only one dongle is required, providing all licenses for iba software subject to licensing. The service is related to the following software products:

- ibaAnalyzer-DB (extract data to and read data from database)
- ibaAnalyzerV7-DB
- ibaAnalyzer DAT-Extraktor (Extract data from iba format to files)
- ibaAnalyzer-V7-File-Extract
- ibaAnalyzer-E-Dat (Import external data formats into ibaAnalyzer)
- ibaAnalyzer, expanded FFT view
- ibaAnalyzer-InSpectra
- ibaAnalyzer-InCycle+
- ibaAnalyzer-Maps
- ibaDatManager
- ibaDatManager PSD (Process Situation Detection)
- ibaRotate
- ibaRotate External files (no iba dat files)
- ibaFiles-V7-Lite

With ibaLicenseService-V2, it is possible to run client programs like ibaAnalyzer-DB on several computers without having to plug in a dongle on each computer. The multiple licenses are stored on a dongle which is plugged on a server PC.

Users can start their licensed software on any computer (clients) in the network that has a connection to the server PC. By means of ibaLicenseService-V2 the application will check the number of available and currently unused licenses in the central dongle.

If the available licenses are already used by running programs in the network, the start of further programs requiring a license will be denied. If the last opened program requiring a license is closed on a PC, the license is available again for other users. If you want to ensure that a PC will receive a license, it is possible to reserve a dedicated license for this PC.

ibaLicenseService-V2 must be installed on each PC (server and clients) that is to use the licenses on the central dongle. Licenses are given per PC, not per instance of an application. That means that multiple instances of a program may run on one PC but using only one license.

If the dongle is disconnected from the server, no license is available at all.

Server-client topology with one dongle and ibaLicenseService-V2:

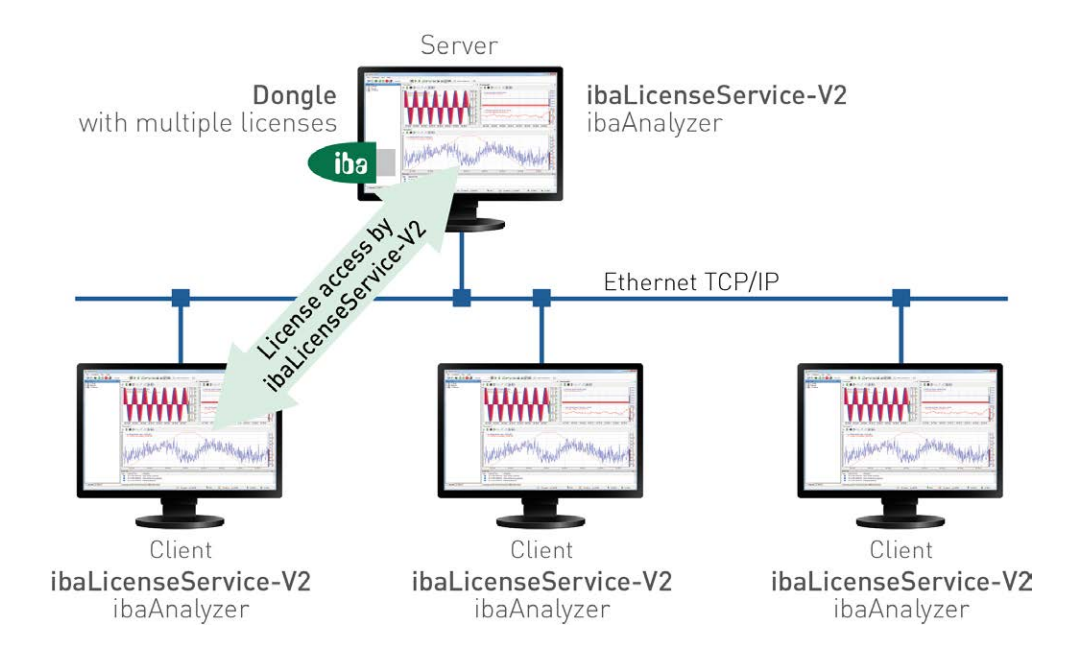

# <span id="page-7-0"></span>**3 Installation**

# <span id="page-7-1"></span>**3.1 System requirements**

## <span id="page-7-2"></span>**3.1.1 Hardware**

- PC, P4 1GHz, min. 512 MB RAM, 40 GB HDD or higher
- 1 iba USB dongle (type Marx SmarxOS dongle) with one or multiple licenses

# <span id="page-7-3"></span>**3.1.2 Software**

- Operating system: Windows 7 (x86/x64), Windows Server 2008 R2 (x64), Windows Server 2012 (x64), Windows 8.1 (x86/x64), Windows Server 2012 R2 (x64), Windows 10 (x86/x64), Windows Server 2016 (x64) or Windows Server 2019 (x64)
- ibaAnalyzer v6.2 or higher
- Microsoft .NET framework 4.8

# <span id="page-7-4"></span>**3.2 Installation**

Make sure you have administrator rights. Copy the file "ibaLicenseServiceV2Setup\_vX.Y.Z.exe" in a temporary directory of your PC.

The installation wizard starts with a double click on the "ibaLicenseServ-iceV2Setup\_vX.Y.Z.exe" file.

Follow the instructions of the installation wizard.

After ibaLicenseService-V2 has been successfully installed you'll find the service's icon  $\mathbb{P}$  in the system tray.

The program must be installed on each computer - server and clients - that wants to use the corresponding licensed software.

After installation the ibaLicenseService-V2 should start automatically.

Should the program not start automatically, it is possible to start the program manually in the Windows system settings (Windows 10: Start – Windows Administrative Tools – Services).

iba

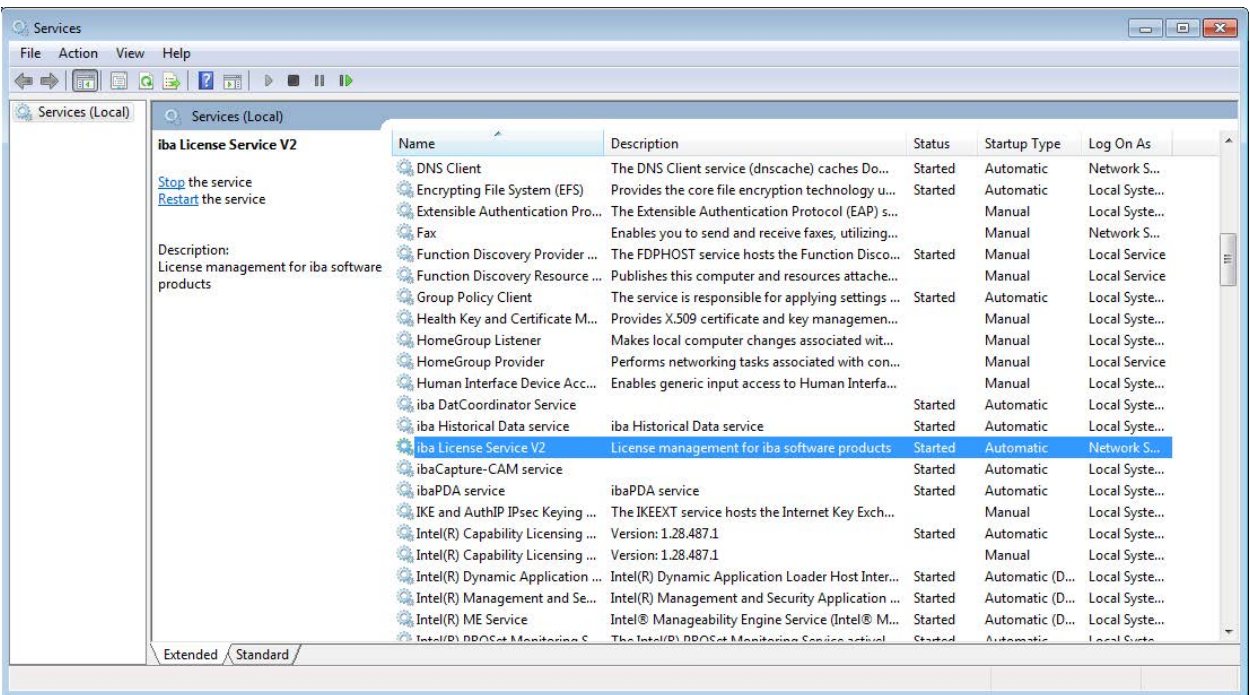

#### **Note**

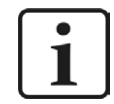

Ensure that the same ibaLicenseService-V2 version is used on each PC.

### <span id="page-8-0"></span>**3.2.1 Firewall settings**

The required firewall settings are automatically adjusted during the setup process.

The ibaLicenseService-V2 needs three ports which must be configured in the computer firewall:

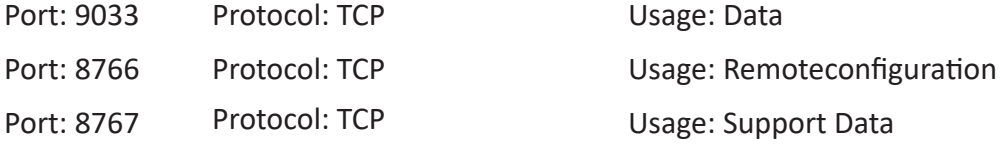

A firewall rule is also necessary, which allows the "ibaLicenseService.exe" to communicate with the network.

When the application is installed by default, you find the "ibaLicenseService.exe" file in the following directories:

- Using 32 bit systems: C:\Program Files\iba\ibaLicenseServiceV2\LicenseService\
- Using 64 bit systems:

C:\Program Files(x86)\iba\ibaLicenseServiceV2\LicenseService\

## <span id="page-9-0"></span>**3.2.2 Software distribution within a network**

Silent installation can be triggered with the commandline switch  $/s$ , e. g. " ibaLicenseServiceV2Setup\_vX.Y.Z.exe /s"

For preconfigured installations on the target system you can also use the /defaultconfig commandline switch and a DefaultConfig.ini.

The ini-File must be accessible for the client if it is on a network drive or UNC-path.

```
ibaLicenseServiceV2Setup_vX.Y.Z.exe /defaultconfig DefaultConfig.ini 
ibaLicenseServiceV2Setup_vX.Y.Z.exe /defaultconfig C:\TEMP\DefaultConfig.
ini 
ibaLicenseServiceV2Setup_vX.Y.Z.exe /defaultconfig ..\DefaultConfig.ini 
ibaLicenseServiceV2Setup_vX.Y.Z.exe /defaultconfig \\<IP-Address>\<Share>\
DefaultConfig.ini
```
ibaLicenseServiceV2Setup vX.Y.Z.exe /defaultconfig \\<Computername>\<Share>\DefaultConfig.ini

A combination of these switches is also possible in order to install the ibaLicenseServ-ice V2 silent and preconfigured.

ibaLicenseServiceV2Setup\_vX.Y.Z.exe /s /defaultconfig DefaultConfig.ini

#### **The content of the "DefaultConfig.ini" file:**

----- DefaultConfig.ini -----

```
;Default configuration for deploying on iba license service clients
;RemoteAddress: Address or DNS name of dongle server
;RemoteDongle: RemoteAddress is remote machine (true/false default: true)
;RemoteTcpPort: Communication port (default: 9033)
;RemoteWCFPort: Configuration port (default: 8766)
[ServiceConfig]
RemoteAddress=somehost
RemoteDongle=true
;RemoteTcpPort=9033
;RemoteWCFPort=8766
;Licenses:
;Lic1: ibaAnalyzer E-Dat
```
;Lic2: ibaAnalyzer DB ;Lic3: ibaAnalyzer DAT-Extraktor ;Lic4: ibaDatManager ;Lic5: ibaDatManager PSD

```
[Reserved]
;(default: false)
;Lic1=false
;Lic2=false
;Lic3=false
;Lic4=false
;Lic5=false
[Usable]
;(default: true)
;Lic1=true
;Lic2=true
;Lic3=true
;Lic4=true
;Lic5=true
```
----- DefaultConfig.ini -----

If a particular license should be set to reserved or not usable, modify the corresponding line under [Reserved] or [Usable] and remove the leading semicolon to uncomment the line.

### <span id="page-10-0"></span>**3.2.3 Prevent the startup of the management console**

After installation, the management console runs automatically at startup. If you have configured the service and do not want the console to reopen automatically after each login, then you need to disable the program in the startup folder.

Using Windows 10 as an example, proceed as follows.

1. Open the Windows Task Manager and select the *Startup* tab.

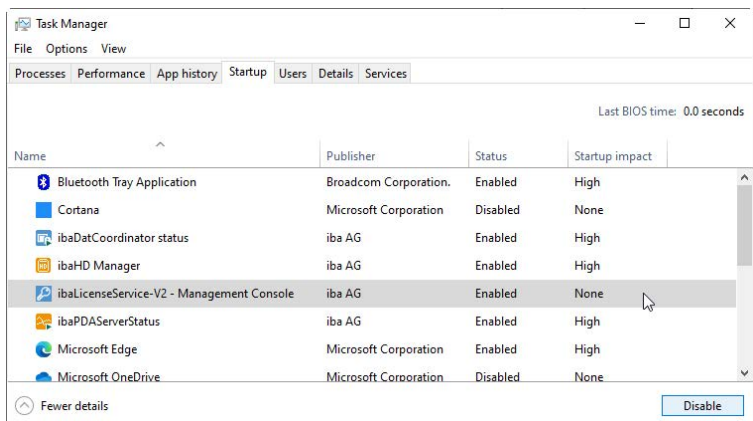

2. Search for the entry *ibaLicenseService-V2 – Management Console* in the list and mark it. Then click <Disable>.

For other Windows versions the startup property can be managed differently.

#### **Note**

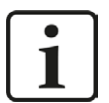

With Windows Server 2012, for example, the registry must be modified. Here, the startup programs can be modified in the registry under the following entry:

HKEY\_LOCAL\_MACHINE\SOFTWARE\Wow6432Node\Microsoft\Windows\CurrentVersion\Run

The entry *ibaLicenseService-V2* should be removed here, if you do not want it to start automatically.

The Windows service *ibaLicenseService-V2* is not affected by these changes. The service always starts with the Windows start and ensures the supply with licenses.

# <span id="page-11-0"></span>**3.2.4 Opening and closing the management console**

The console can basically be started from the Windows Start menu:

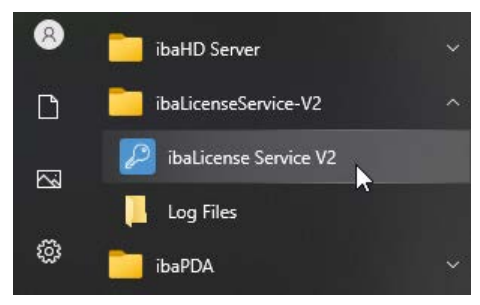

Exception: If you have closed the console via the minimize button  $\langle\langle\rangle$  or the close button (<X>) in the top right corner. In this case, you will receive an error message stating that *ibaLicenseService-V2* Management Console is already running. You then have to double-click on the small icon in the info area of the taskbar to open the console again.

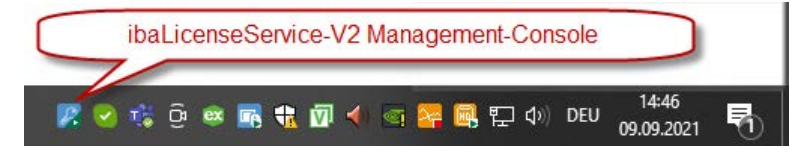

Alternatively, you can right-click the icon and select *Restore* from the context menu.

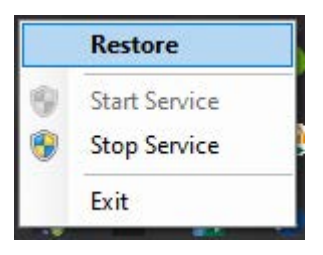

If the console is open and you click *File - Exit* in the menu, then the program is closed completely and the small icon in the info area of the taskbar is then no longer present. In this case, you need to open the management console from the Start menu again.

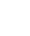

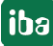

# <span id="page-12-0"></span>**4 Program interface**

# <span id="page-12-1"></span>**4.1 The screen**

After installation is complete start the application via

- **a** a double-click on the icon  $\mathscr{P}$  in the system tray or
- the Windows program menu (Start button): "Start - All programs - iba – ibaLicenseService-V2 – ibaLicense Service V2".

#### The following dialog appears:

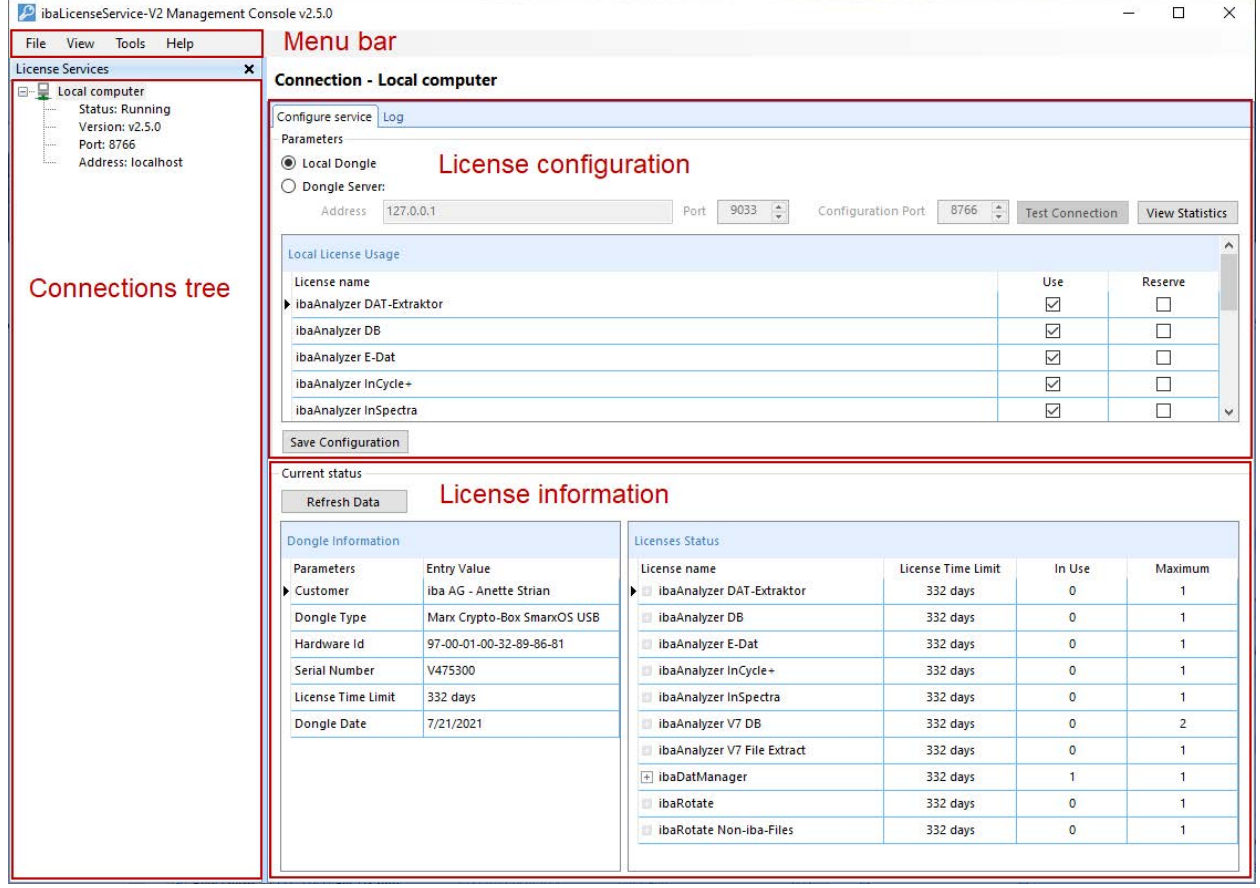

# <span id="page-13-0"></span>**4.2 The menu bar**

The following options and associated pull-down menus are available.

**File**

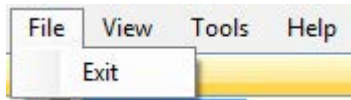

■ Exit: The ibaLicenseService-V2 program will be closed.

**View**

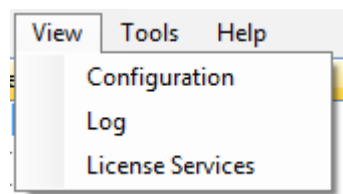

- Configuration: Opens the "Configure service" tab.
- Log: Opens the "Log" tab.
- License Services: Opens the "License services" window.

**Tools**

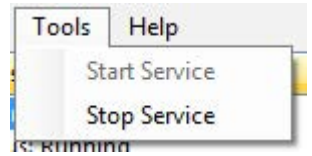

■ Start / Stop Service: The license service is stopped and will be started again on this PC.

**Help**

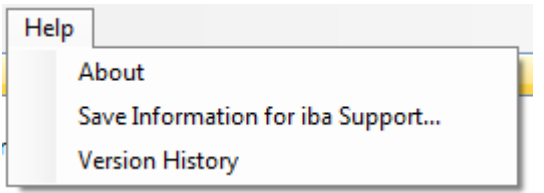

■ About: Opens a window with information about the program version.

■ Save Information for iba Support...: Using this function, you can save the most important data for diagnostics as zip file which you can send to iba support in case of trouble. You can freely define the file location and file name in a dialog.

The default name of the support file is: *ibaLicenseServiceSupport.zip*

■ Version History: Opens the version history in a web browser.

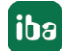

# <span id="page-14-0"></span>**5 Setup**

# <span id="page-14-1"></span>**5.1 Server mode setup**

If not yet done, plug the dongle into the USB port of the computer.

#### 1. Start the ibaLicenseService-V2 application.

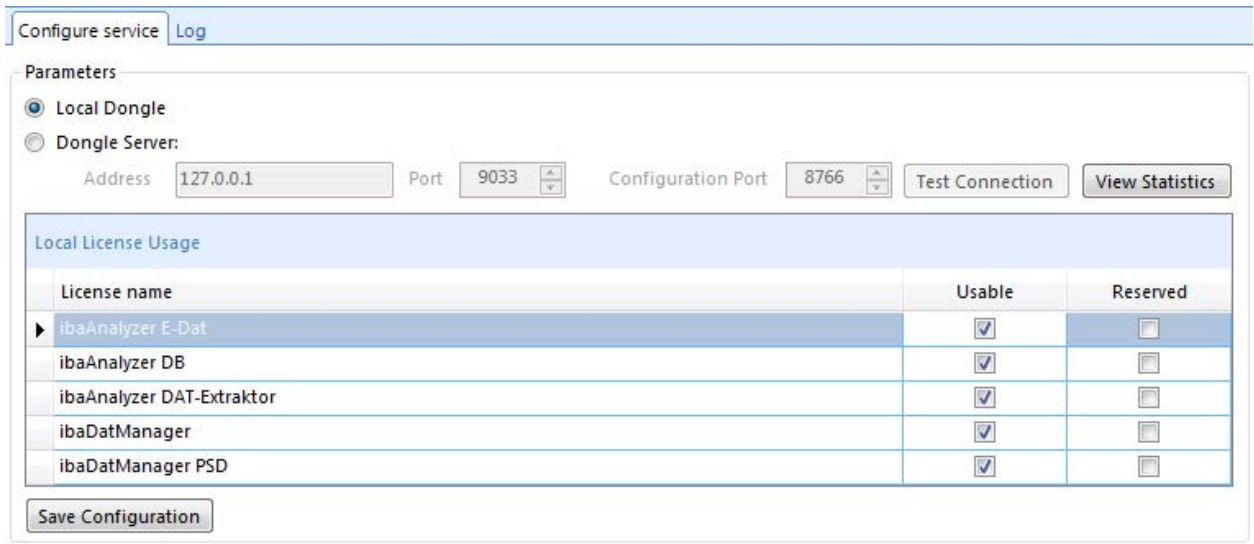

- 2. Click the radio button "Local dongle". Do not change the default values of the port number and the configuration port number.
- 3. In the table below specify if the license for the listed product is usable and/or reserved for your PC by a click in the checkbox. The meaning is:

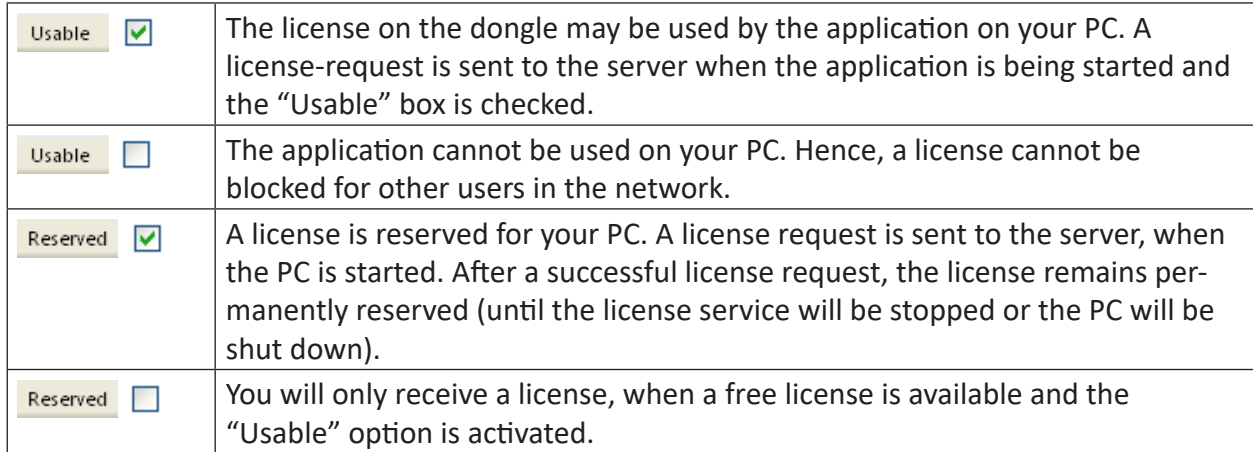

4. Confirm the configuration by clicking on <Save configuration>.

In the "Current status" section you find information about the dongle and the status of the current licenses. With a click on <Refresh Data> you will get the latest information. The display does not refresh automatically.

### **Dongle information**

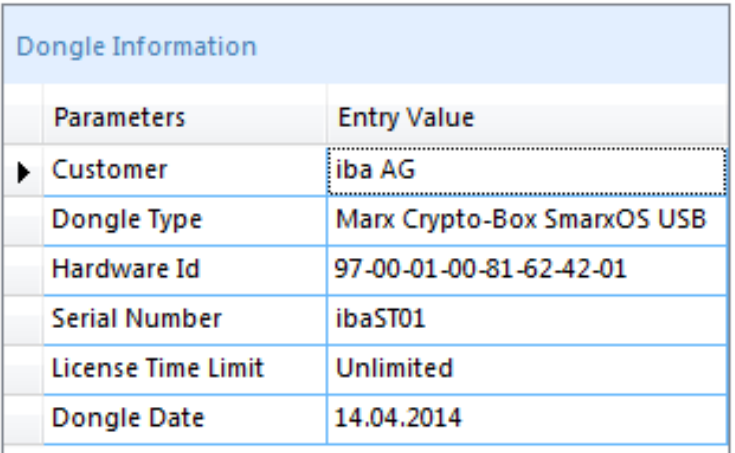

You find general information about the installed dongle in the "Dongle Information" section. The serial number is important because it is connected to your order number at iba. The serial number is required in case of an upgrade or a request to the iba support.

The display of the time limit may also be important. If a time limit is shown in the field "License Time Limit", please make sure that you update your temporary license into an unlimited license in time in order to avoid unintended shut down of the application.

#### **Note**

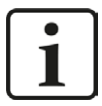

ibaLicenseService-V2 only supports SmarxOS dongles. If another dongle type is connected, the dongle type information displays "Not supported".

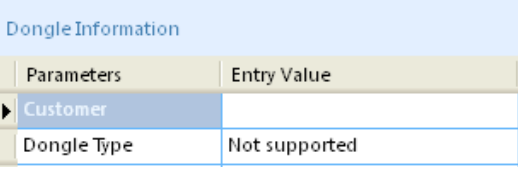

If no dongle is connected, the dongle type information displays "Not available".

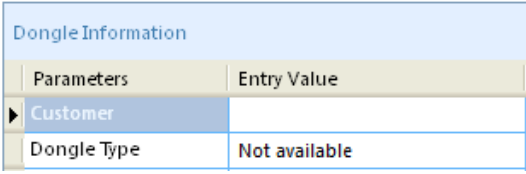

### **Licenses status**

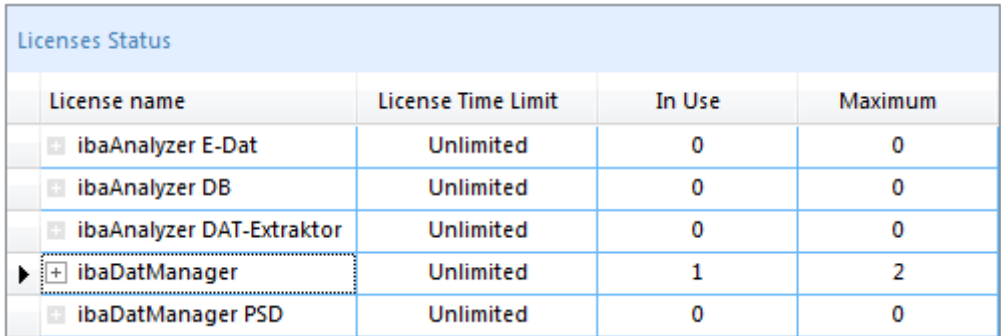

The section "Licenses Status" gives information regarding the status of the licenses provided by the dongle (separated by the products):

- "License Time Limit": period of validity
- "In Use": number of licenses in use
- "Maximum": maximum available licenses provided by the dongle.

A click on the <+> symbol right before the license name shows license details, like the license registration time and the names and IP addresses of the PCs which have booked the license.

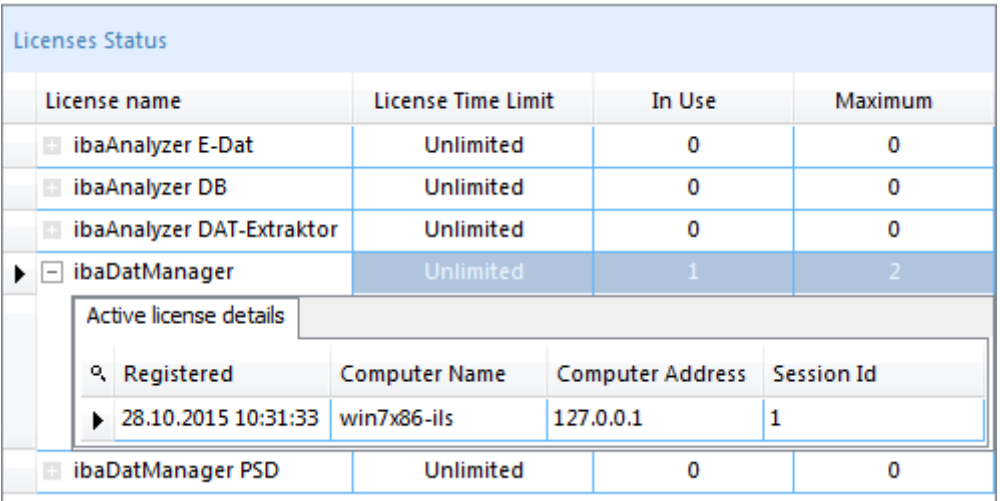

# <span id="page-16-0"></span>**5.2 Client mode setup**

If not done yet, make sure that

- **E** client PC and server PC are connected over a network,
- the dongle is plugged in the server PC and
- ibaLicenseService-V2 is installed and running on the client PC and on the server PC
- 1. Start the ibaLicenseService-V2 application.
- 2. Click the radio button "Dongle Server".
- 3. Enter computer name or IP address of the server PC into the "Address" field. Do not change the default values of the port number and the configuration port number.
- 4. With a click on <Test Connection>, you can test, whether you can connect to the server PC successfully.
- 5. In the table below specify if the license for the listed product is usable and/or reserved for your PC, see also chapter **7** [Server mode setup](#page-14-1), page 15.
- 6. Confirm the configuration by clicking on <Save configuration>.

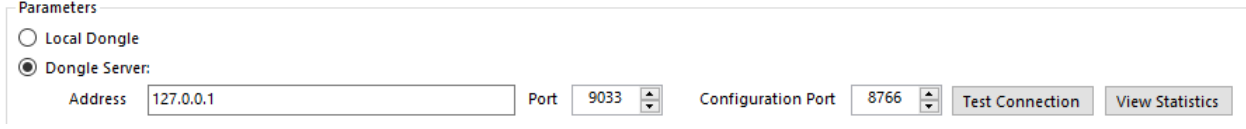

## **Dongle information**

In the "Current status" section you find information regarding the dongle connected to the server PC, see also chapter **7** [Server mode setup](#page-14-1), page 15.

### **Licenses information**

See chapter *n [Server mode setup](#page-14-1)*, page 15.

# <span id="page-17-0"></span>**5.3 Logs**

All relevant system events, such as configuration changes or license requests are logged and can be viewed in the "Log" tab.

You can filter the list and display the last 100, 200, 500 or all entries of the current day (today):

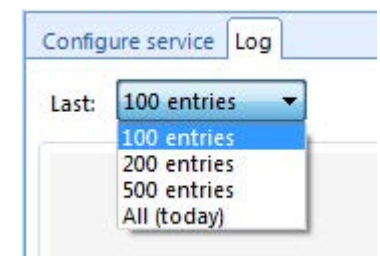

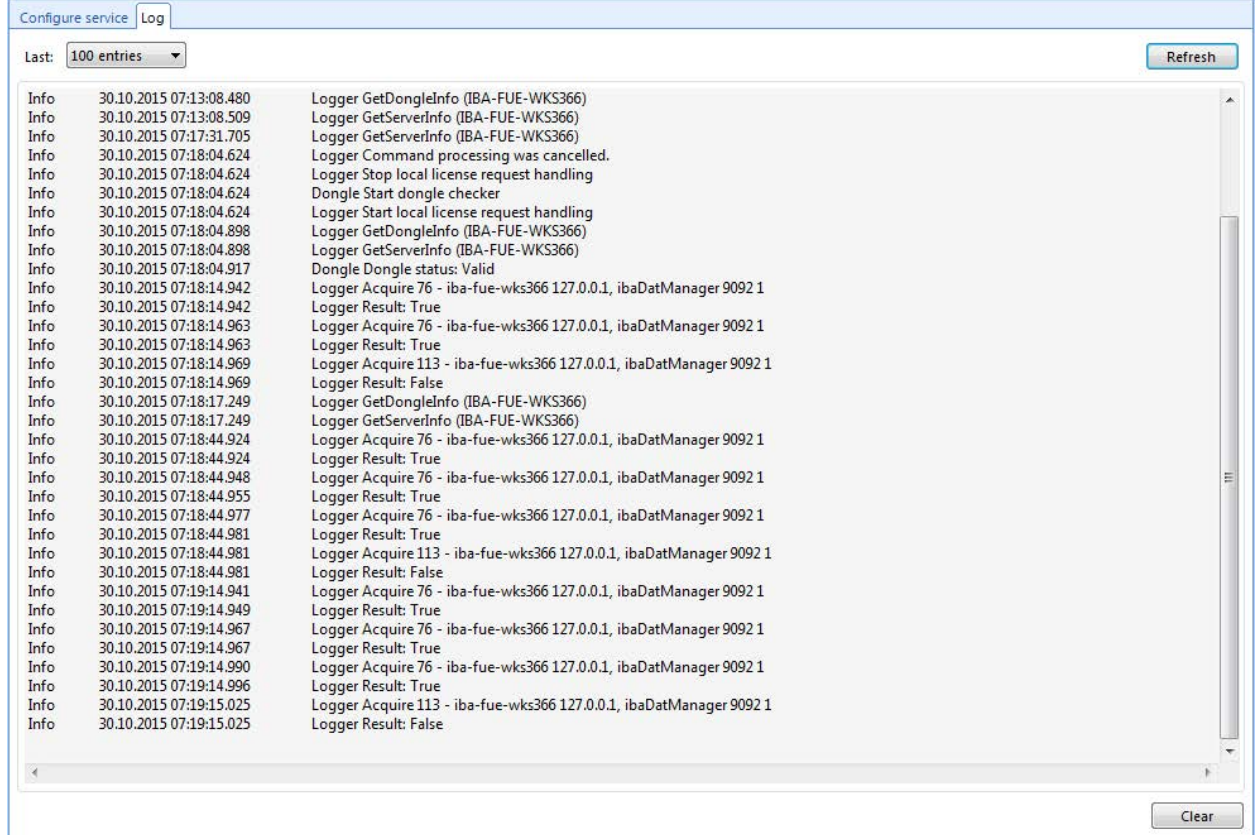

A click on <Refresh> refreshes the service log entries, a click on <Clear> clears the entries.

### **Log files**

The system events are written in a log file per day. The log files are stored on the hard disk for several days under "C:\ProgramData\iba\ibaLicenseServiceV2". The directory can be opened via the Windows Start menu: *Start – All programs – iba – ibaLicenseService-V2 – Log Files*.

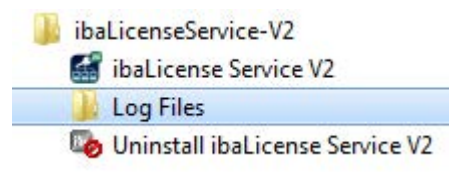

The directory contains also the configuration files. The log files and the configuration files are included in the support file.

# <span id="page-18-0"></span>**5.4 Statistics**

A click on the <View Statistics> button in the Parameter section opens a statistics window.

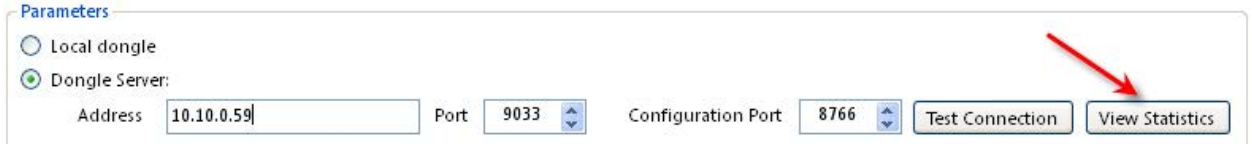

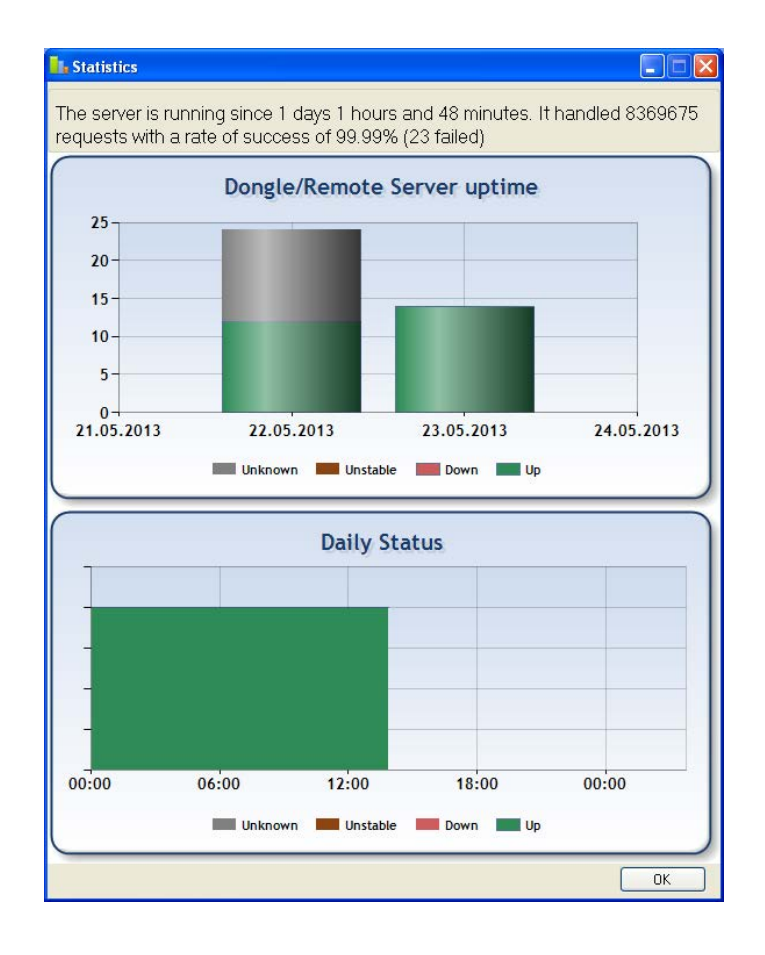

You can see the following information:

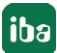

- How long is the server running?
- How many requests were handled?
- Bar chart of the server uptime per day
- Daily status of the server

Different colors indicate different states:

Grey (unknown): Service is down, no statistics are recorded

Brown (unstable): Toggling between running and down within one minute

Red (down): Server is down or dongle is missing

Green (up): Server is running and dongle is present

### **Zooming**

It is possible to zoom in the daily status chart. Keep the left mouse key depressed and move the mouse over the area you want to zoom in (e. g. grey area in the figure below). In the zoomed view, a scroll bar appears to scroll forward and backward. If you want to zoom out to initial level, click on the button in the bottom left corner.

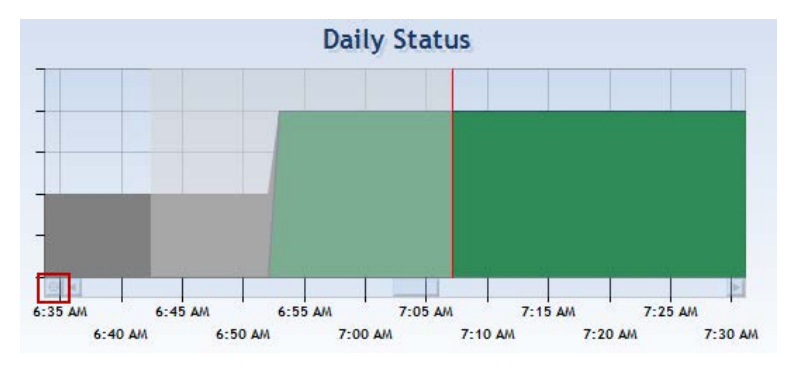

A click on <OK> closes the statistics window.

# <span id="page-19-0"></span>**5.5 Administration**

ibaLicenseService-V2 provides an administration tool for central management of the connected computers and the corresponding licenses. It is helpful when you

- change the dongle location
- modify IP addresses of PCs
- want to configure service settings.

To open the window for the administration tool select "License Services" in the "View" menu.

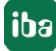

# <span id="page-20-0"></span>**5.5.1 Connection Setup**

#### **Add connection**

1. Right-click anywhere in the "License Services" window and select *Create Connection...* from the dropdown menu.

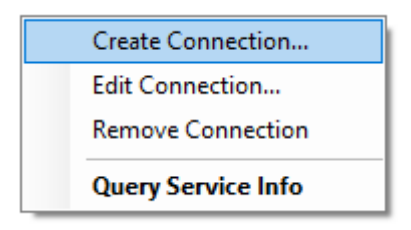

2. The "Connection information" window opens. Enter a connection name and the server address (Hostname or IP address). Do not change the default port number.

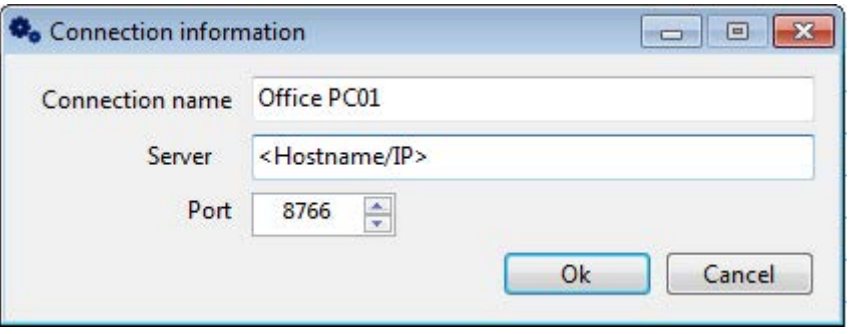

- 3. Click <OK>.
- 4. The PC is listed in the connection tree

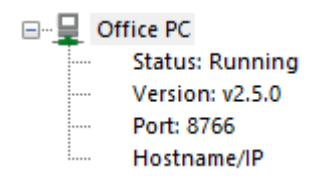

and gives the following information:

- **Service status: running or stopped**
- Version of ibaLicenseService-V2
- Port number
- PC address
- a symbol indicates the connection status of the PC:
	- $\mathbf{\mathbb{R}}$  connected
	- not connected

## **Edit connections**

1. Right-click on a PC name in the connection tree and select *Edit Connection…* from the dropdown menu.

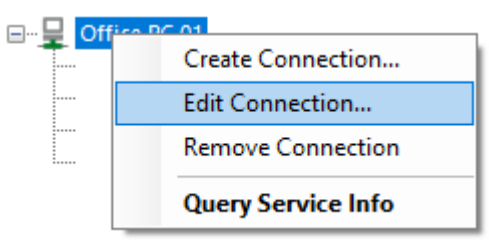

- 2. The "Connection information" window opens. Edit the settings.
- 3. A click on <OK> closes the window.

### **Remove connection**

1. Right-click on a PC name in the connection tree and select *Remove Connection* from the dropdown menu.

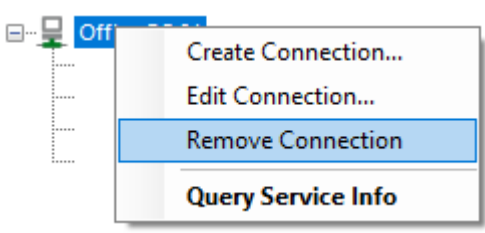

2. The connection will be removed from the connection tree.

# <span id="page-22-0"></span>**5.5.2 Editing a license configuration**

1. Right-click on a PC name in the connection tree and select Query Service Info from the dropdown menu or double-click an entry.

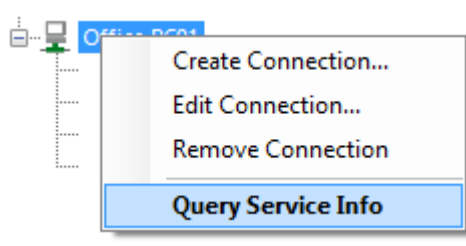

2. The corresponding settings are displayed in the right side in the "Parameters" section.

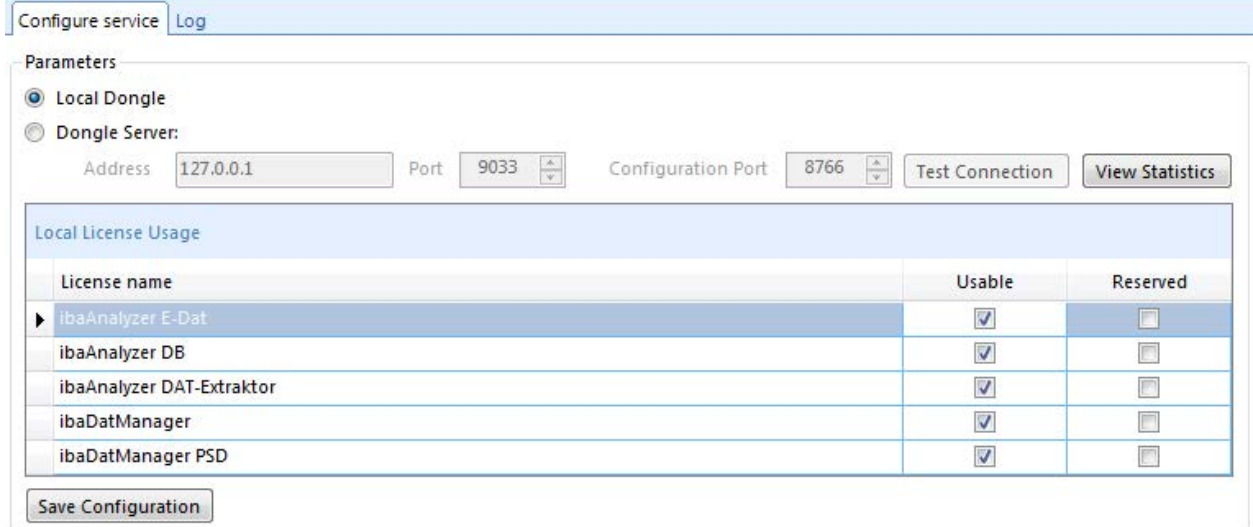

3. Modify the settings, if necessary and confirm with a click on <Save Configuration>.

#### **Note**

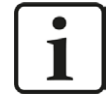

In the main form header you can see the currently active connection.

# <span id="page-23-0"></span>**6 Support and contact**

# **Support**

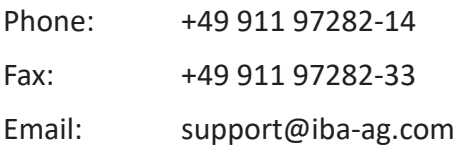

# **Note**

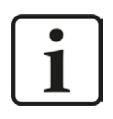

If you need support for software products, please state the license number or the CodeMeter container number (WIBU dongle). For hardware products, please have the serial number of the device ready.

### **Contact**

#### **Headquarters**

iba AG Koenigswarterstrasse 44 90762 Fuerth Germany

Phone: +49 911 97282-0

Fax: +49 911 97282-33

Email: iba@iba-ag.com

### **Mailing address**

iba AG Postbox 1828 D-90708 Fuerth, Germany

#### **Delivery address**

iba AG Gebhardtstrasse 10 90762 Fuerth, Germany

#### **Regional and Worldwide**

For contact data of your regional iba office or representative please refer to our web site

**www.iba-ag.com.**

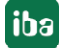